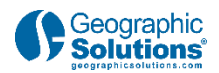

# **TRANSCRIPT Virtual Recruiter for Employers**

# **1. Introduction**

## *1.1 Geographic Solutions'*

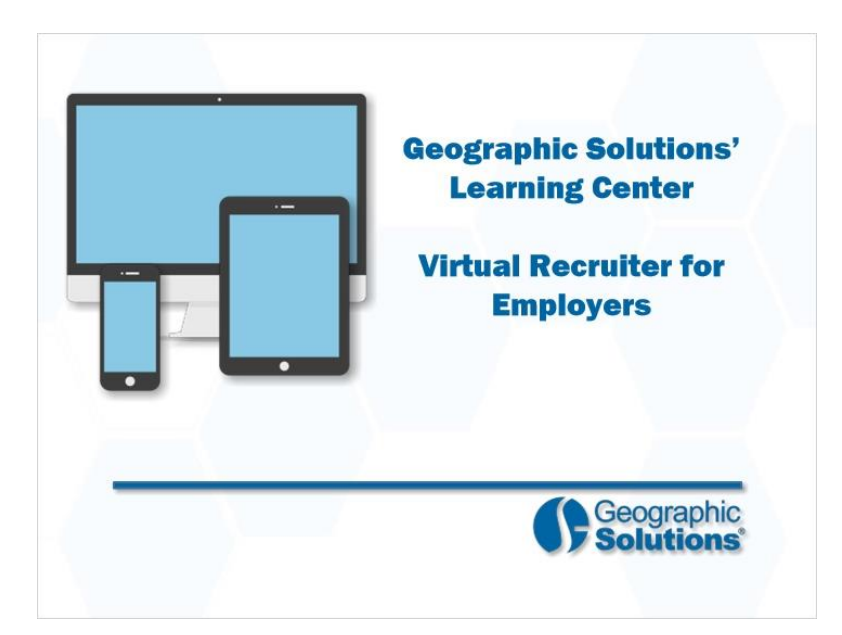

### **Transcript:**

Welcome to the Learning Center. This video will demonstrate how the Virtual Recruiter feature works for employers, as it automates candidate resume searches.

Your actual system settings and options may differ from those shown in this video.

Let's take a closer look at how employers can create and use a Virtual Recruiter.

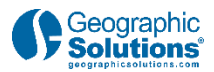

## *1.2 What is the Virtual Recruiter?*

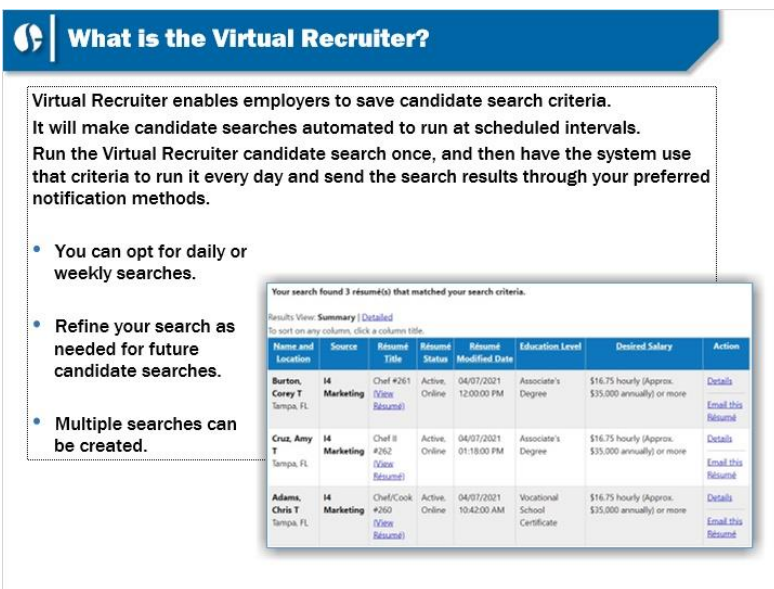

#### **Transcript:**

The Virtual Recruiter for employers will take criteria used to perform a resume search, and automatically run the same search on scheduled intervals, sending the new search results to your Message Center or Email.

For example, conduct a resume search, such as a search for chef resumes, within 15 miles of your company zip code with specific salary requirements. Initially, you may get some qualified candidates, but you may wish to run this same search every day. You can do this by setting up a Virtual Recruiter. It will provide new resume results based on the search criteria used to set it up.

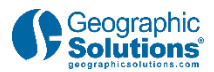

## *1.3 How Do I Find the Virtual Recruiter?*

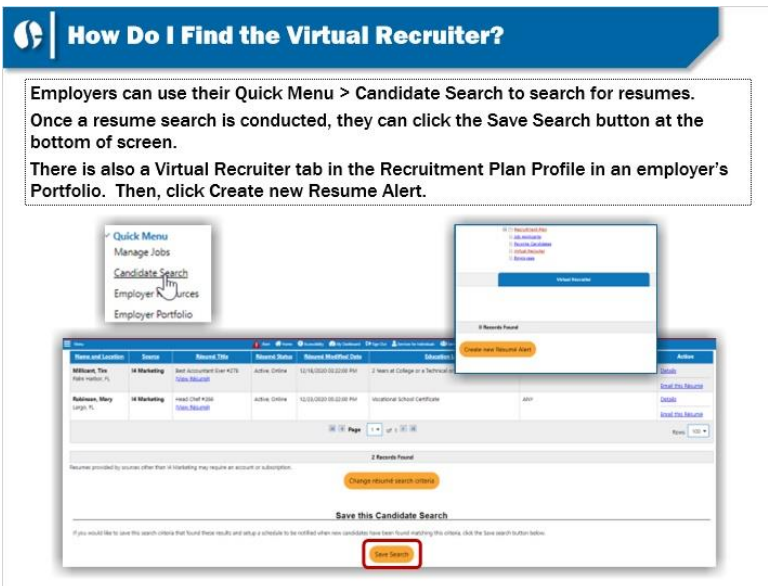

### **Transcript:**

The Virtual Recruiter can be accessed using multiple search methods. You can conduct a resume search from the Quick Menu > Candidate Search, as one example. You can also go to your Portfolio and access the Recruitment Plan Profile > Virtual Recruiter.

Conduct a candidate search using either methods. You should get a list of resumes. At the bottom is a Save Resume Search section. Click the Save Search button.

These methods will take employers to the Virtual Recruiter screen where they can fine tune and activate the automated search.

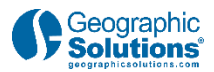

## *1.4 What are the Virtual Recruiter Steps?*

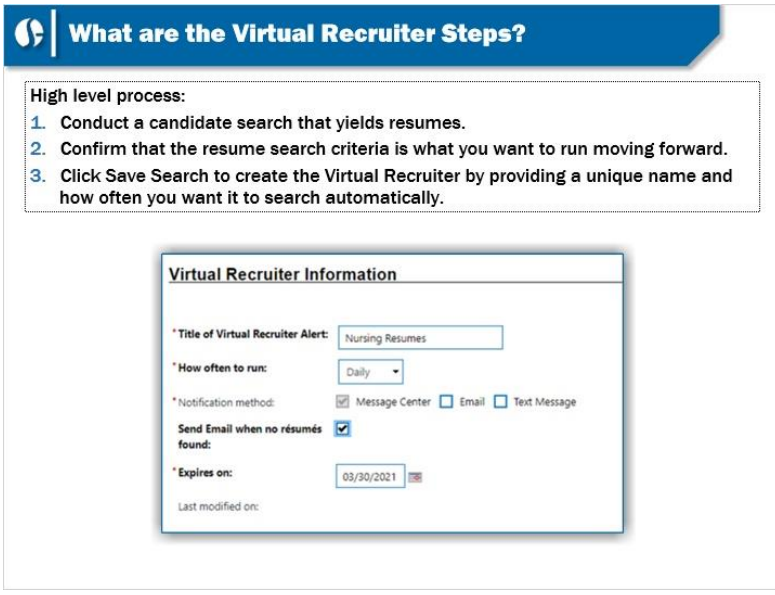

#### **Transcript:**

These are the steps necessary to create a Virtual Recruiter. All systems will allow multiple Virtual Recruiters to be created, saved, and run simultaneously. Provide a name for the first one that best describes the type of candidates the search needs to find.

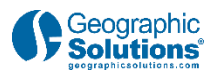

# **2. Create a Virtual Recruiter**

### *2.1 Walk-through*

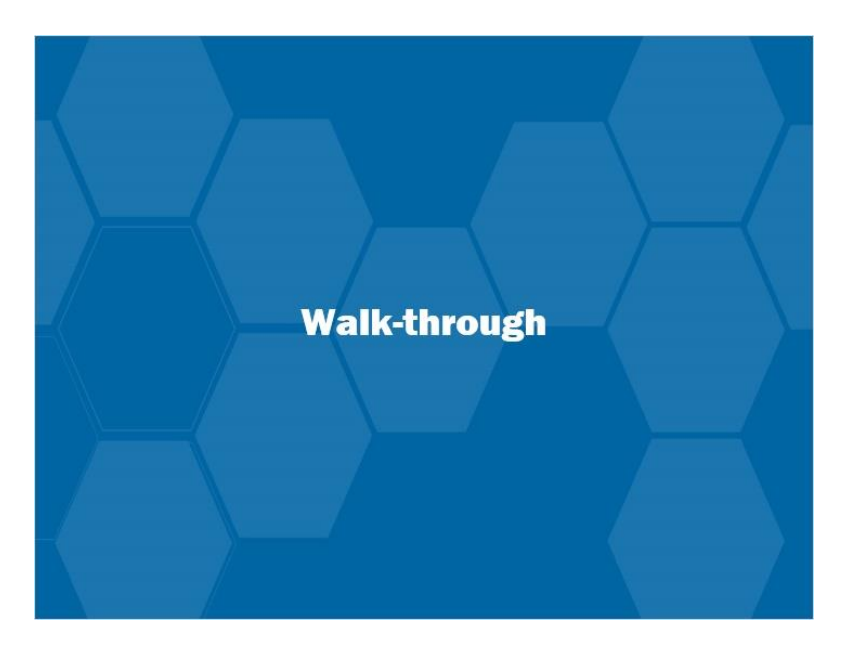

#### **Transcript:**

Let's review the Virtual Recruiter process for employers in more detail.

# *2.2 Creating a Virtual Recruiter*

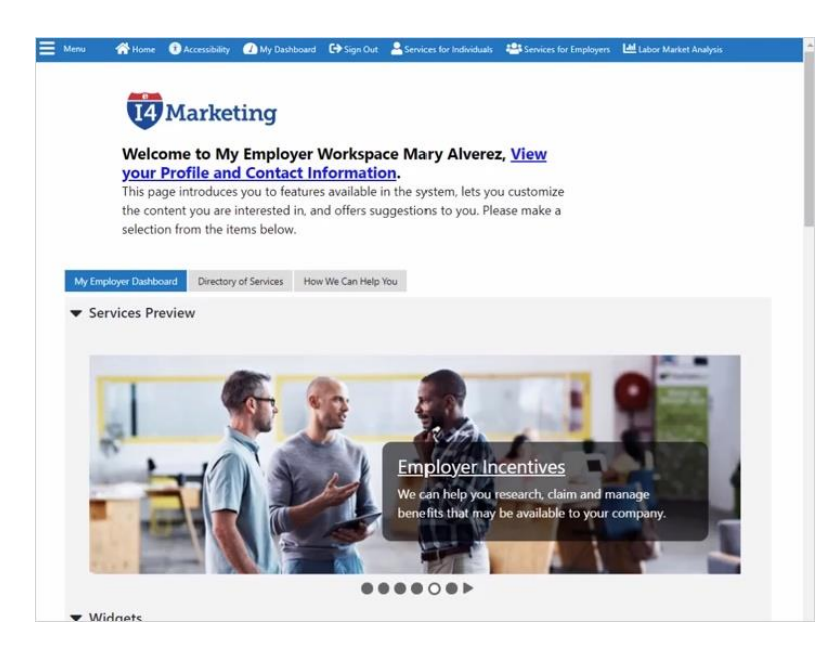

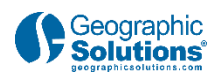

### **Transcript:**

There are multiple options available for accessing the Virtual Recruiter. Let's select another path that is different than the other two options already described. Once you log into the system, there is a widget on the Employer Dashboard called Recruitment Services. Click the link on the widget called Virtual Recruiter.

This goes to the Virtual Recruiter tab in the Human Resource Plan > Recruitment Plan > Virtual Recruiter.

Click Create New Resume Alert.

## *2.3 Candidate Search Steps*

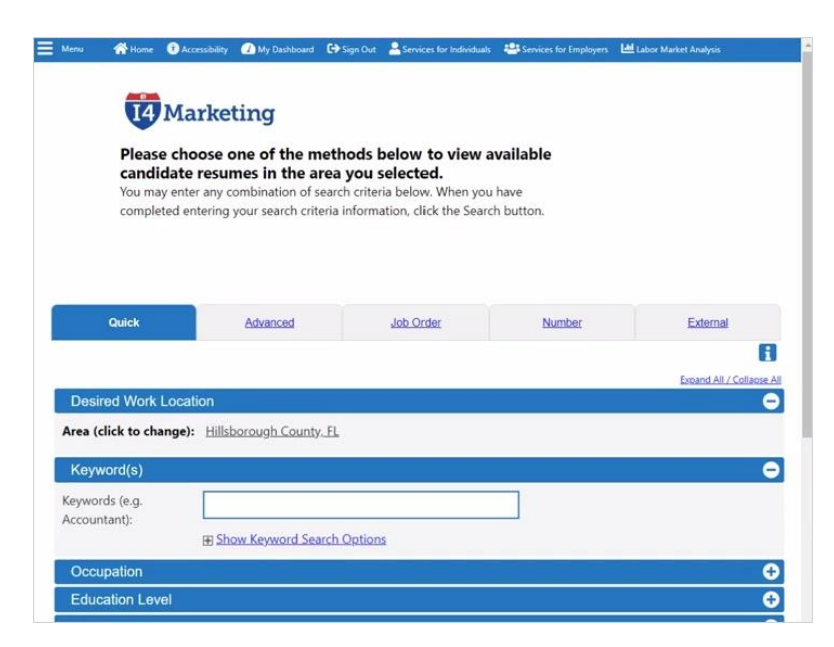

### **Transcript:**

This takes you to a Candidate Search screen. Go to the Quick Search and provide the search criteria to locate qualified candidates. A new feature may ask you to better define the occupational group, if more than one exists.

Click the Search button.

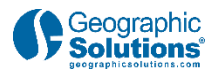

# *2.4 Search Candidates and Save*

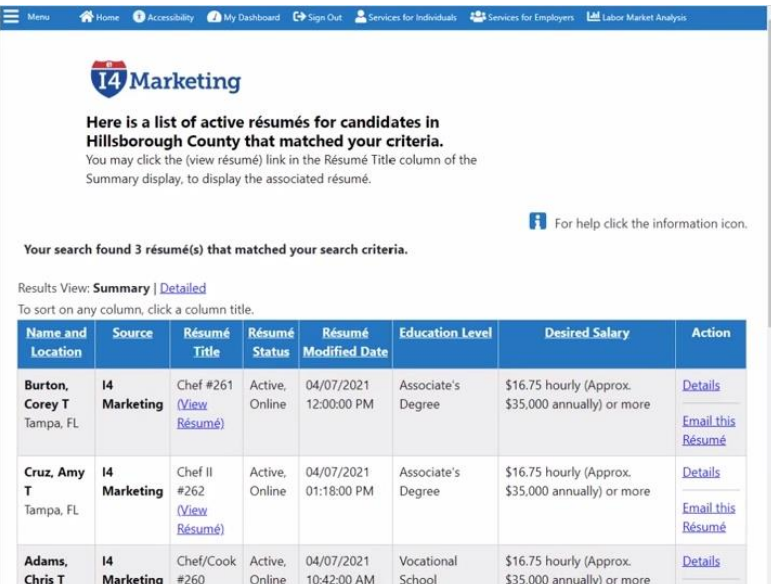

#### **Transcript:**

You can review the candidate resumes that appear. If you are happy with the search criteria, you can save the Candidate Search. Click the Save Search button at the bottom of the page. This will take you to the Virtual Recruiter page.

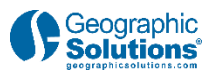

## *2.5 Completing the Virtual Recruiter*

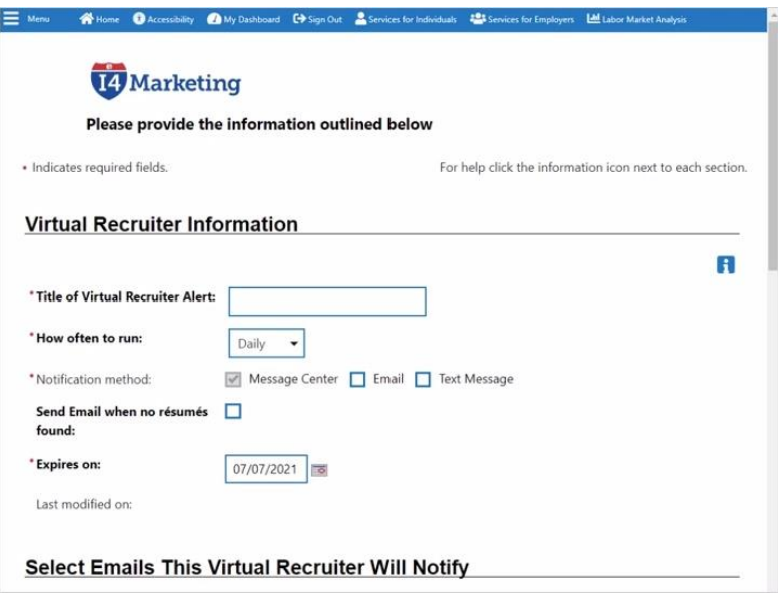

### **Transcript:**

The Virtual Recruiter is easy to complete. Follow these steps:

- •Provide a title for the alert.
- Indicate how often you want it to run, such as daily or weekly.
- Indicate how you wish to be notified.
- •Check the box if you wish to receive an alert even if there are no new resumes found.
- •Review the Expiration Date.
- If email is to go out, validate the email address and validate the contact person. You can also add a new contact if necessary.
- •Review the Search Criteria Information one more time, and then click the Save button at the bottom of the page.

Your Virtual Recruiter is saved and activated. After clicking Save, you will return to the Virtual Recruiter page, where a table appears. Here you can edit all of your Virtual Recruiter alerts. Most systems offer employers the ability to create multiple alerts. In order to avoid confusion, the alerts will

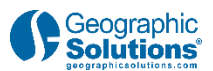

not show the same resume more than once unless it has been modified, so each time it runs, there will be new resumes available for review.

Your Virtual Recruiter is complete.

# **3. Conclusion**

### *3.1 Conclusion*

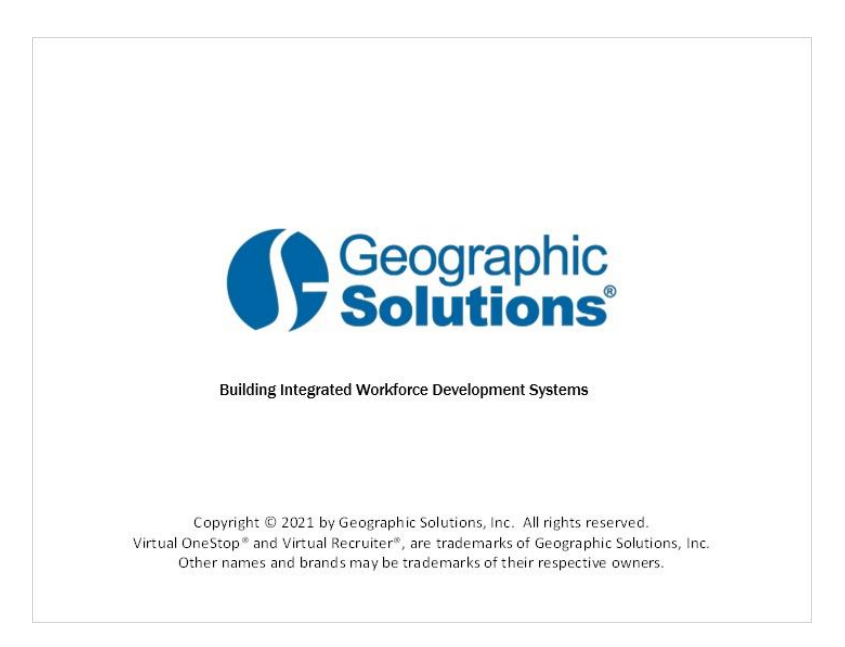

### **Transcript:**

This concludes the "Virtual Recruiter for Employers" video presentation.

Be sure to access the Learning Center to explore other system features.